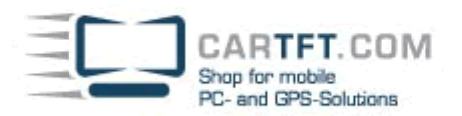

# Huawei Mobile WLAN Router installieren

Wir zeigen Ihnen, wie Sie Ihren HUAWEI E5573 per USB verbinden und unter Android/iOS oder Windows installieren.

# **Schritt 1**

Schalten Sie Ihren Mobile Wifi-Router ein. Halten Sie dazu die Ein-/Aus-Taste längere Zeit gedrückt bis die Batterie- und Empfangslampe aufleuchten.

## **Schritt 2.1 (Android/iPhone)**

W-LAN auf Ihrem Gerät aktivieren und mit dem Hotspot verbinden -> Zugangsdaten **SSID / WIFI KEY** befinden sich auf der Rückseite unter dem Akku. Fahren sie nach erfolgreicher Verbindung direkt mit Schritt 4 fort

## **Schritt 2.2 (PC)**

Verbinden Sie Ihren Mobile Wifi-Router über das beigefügte USB-Kabel mit einem Anschluss Ihres Computers. Fahren sie nach erfolgreicher Verbindung mit Schritt 3 fort

#### **Schritt 3**

Sobald Ihr Mobiler Wifi-Router von Ihrem Computer erkannt wird, öffnet sich ein virtuelles CD-Laufwerk. Klicken Sie "AutoRun.exe" an und starten Sie die Installation.

#### **Schritt 4**

In der Regel startet der Standard-Browser automatisch und öffnet die Benutzeroberfläche Ihres Wifi Routers. Sollte dieses nicht der Fall sein, starten Sie den Browser manuell und geben Sie die IP des Routers in der Adressleiste ein: "http://192.168.8.1"

# Bitte beachten Sie:

**Bei IP-Adresskonflikten im Netzwerk, ändert sich automatisch die IP-Adresse des Routers zu: http://192.168.9.1**

#### **Schritt 5**

Geben Sie den "Benutzername" (A) und das "Passwort" (B) ein und klicken Sie auf "Anmelden"(C). Benutzername: admin **Passwort:** admin

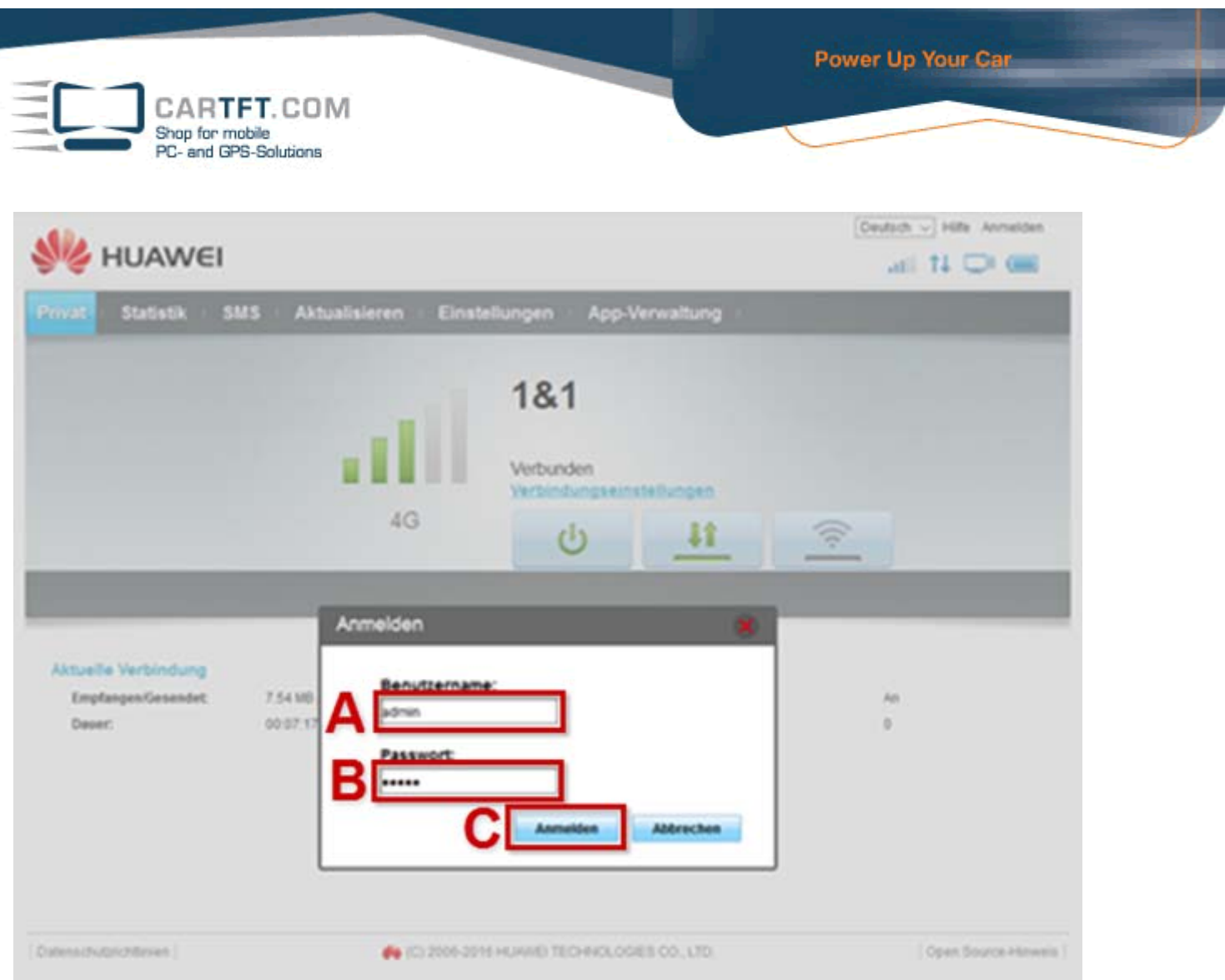

Abschließende WLAN Einstellung / SSID und WPA Schlüssel

# **Schritt 6**

Klicken Sie auf **Einstellungen (A) > WLAN (B) > WLAN- Grundeinstellungen (C)**. Wählen Sie das Feld mit der SSID aus, nun können sie ihre SSID anpassen.. im im nächsten Feld können sie dan den Sicherheitsmodus bestimmen und im Letzten Feld "WPA-Schlüssel" können sie ihr WLAN Paswort festlegen. Klicken Sie auf **Übernehmen**(E), um Ihre Eingaben zu speichern.

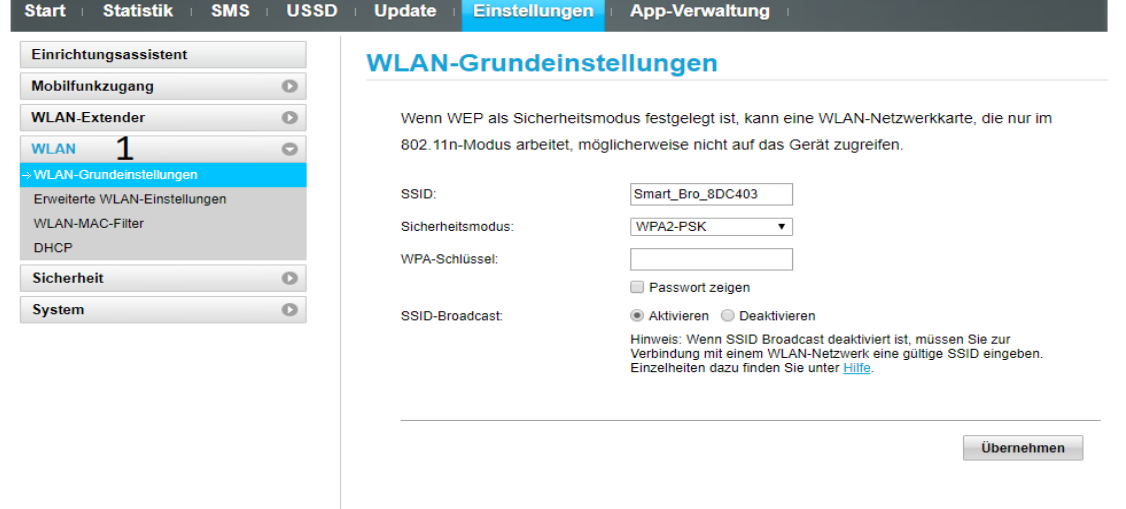

Der Router startet nun neu und sie können den Router unter der von ihnen eingegebenen SSID finden und sich mit dem Schlüssel verbinden. Ihr HUAWEI E5573 ist nun installiert.